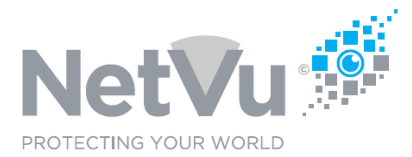

## **Released 13/Jul/2021**

### **Technical Note Description**

This Technical note describes how to set up alarm receiving centres (ARC) in the Uniplex NVR.

### **Product Models Covered**

Uniplex series NVRs, Enterprise Observer Software

### **How to …..set up alarm receiving centres (ARC) in the Uniplex NVR.**

An Alarm Receiving Centre (ARC), also known as an Incident Management Centre (IMC) is a purpose-built facility to monitor a range of systems including alarms and cameras. ARCs are manned by trained controllers 24/7, 365 days a year who will receive the alarms and contact the relevant emergency service if necessary.

From time to time it will be necessary to report alarms occurring in the Uniplex NVR to a remote alarm receiving centre (ARC).

## **To set this up the alarms must be configured to report.**

Use your browser (Firefox or similar browser) to view the system web page of the Uniplex NVR.

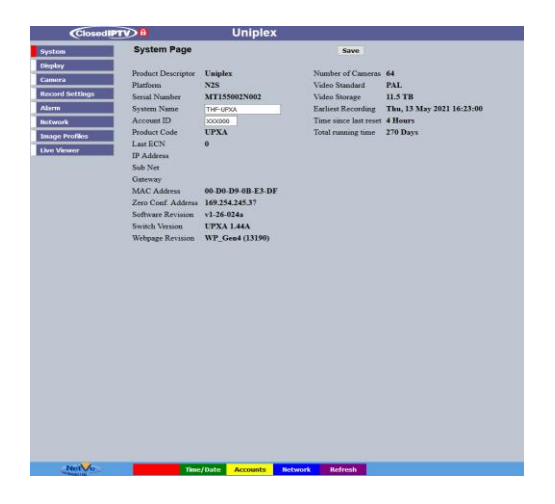

Click on the **Network** menu button, and then click on the **ARC Configuration** sub-menu button.

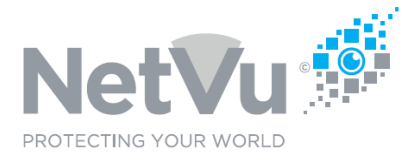

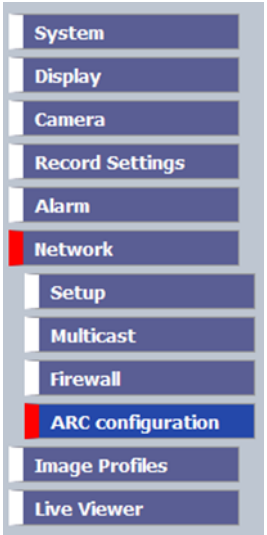

The following web page will then appear:

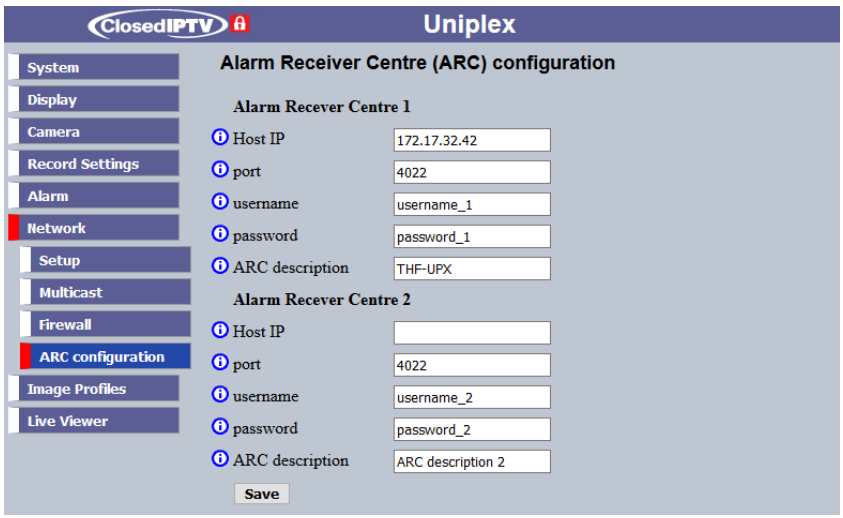

Two RVRC may be configured to allow for redundancy of signalling.

For each RVRC the following may be configured:

**Host IP**: The Static IP address of the ARC.

Port: The Network port of the ARC to which alarm event notifications will be sent.

**Username:** The user name of the ARC for this account.

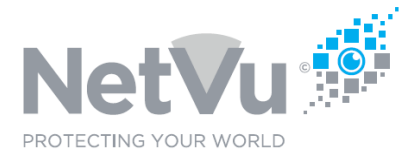

**Password:** The password of the ARC for this account.

**ARC Description**: A descriptive name for the ARC.

The choice of the variables to be entered into the above fields is normally dictated by the Alarm Receiving Centre which will be receiving the alarms from the NVR.

Click the **Save** button when you have finished to save the changes that you have made.

NetVu Enterprise Observer software, Premium Level License (Part Number ENVO/PRE/S) has the ability to act as an Alarm Receiving Centre i.e. it can receive, queue and display multiple alarm events received from many sites, automatically displaying video recordings from the time of the alarm incident.

In the case where Enterprise Observer Software is to act as the ARC the following values should be used:

**Host IP**: The Static IP address of the PC on which Enterprise Observer Software is running.

**Port**: 23

Username and Password do not need to be set . An ARC Description can be set if required.

In addition to the above, any events which are to be reported to the ARC or Enterprise Observer Software should have the Report box ticked in the Alarm Expression Wizard or editor used to create them.

For example, if a particular camera is to report video motion detection alarms to the ARC then the **Report VMD** box must be ticked in the wizard used to create this alarm expression.

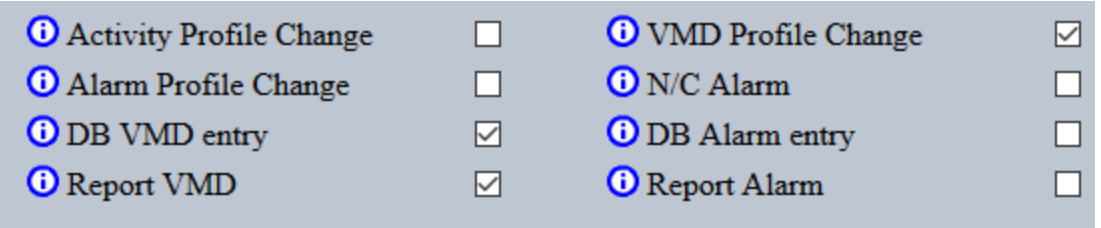

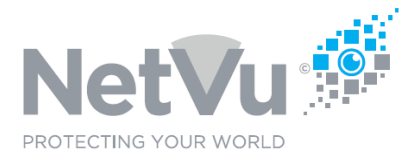

### **Configuring Enterprise Observer Software to act as an ARC**

When using Enterprise Observer Software to act as an ARC, provided that Remote Reporting has been enabled and correctly configured in any of the stored image servers, events which occur in those servers can be reported in the Events Panel of Enterprise ObserVer Software in real time.

Clicking on a reported event in the Events Panel will automatically cause any video pictures to be displayed in the associated video window.

To configure Enterprise ObserVer as an Alarm Receiving Centre first click on "**Settings**" in the menu and then click on "**Alarm Receiver**" from the drop-down box which appears.

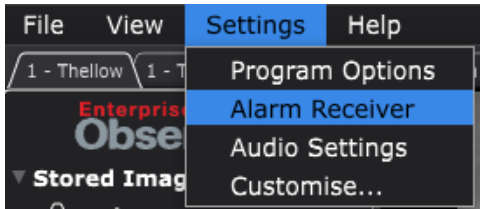

The following window will then appear.

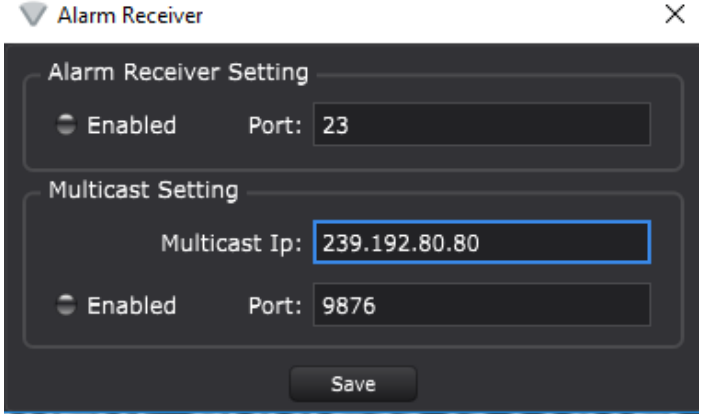

Click on "Enabled" for both "Alarm Receiver Setting" and "Multicast Setting".

The Alarm Receiver Setting Port should be left at the default value of 23.

The Multicast Setting Port should be left at the default value of 9876

The Multicast IP address should be set to the IP address of the PC on which Enterprise ObserVer is installed.

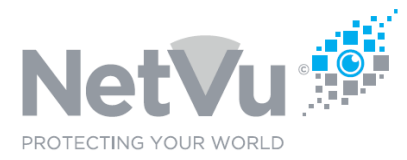

## Before saving, the Alarm Receiver Window should look like this;

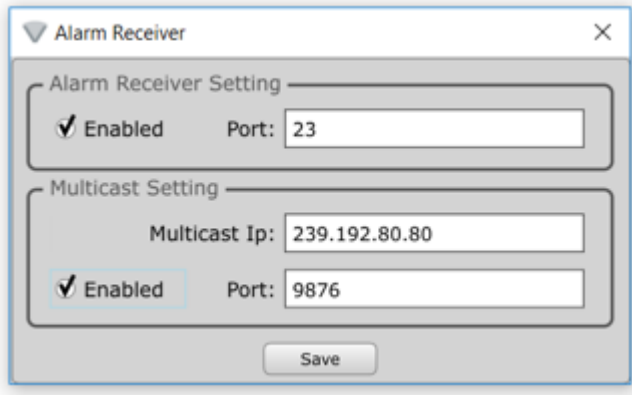

With the Multicast IP address set to the IP address of the PC on which Enterprise ObserVer is installed.

Click the **Save** button when you have finished to save the changes that you have made.

For more information on Enterprise Observer Software contact sales@netvu.org.uk or call +44 (0)1928 706400.